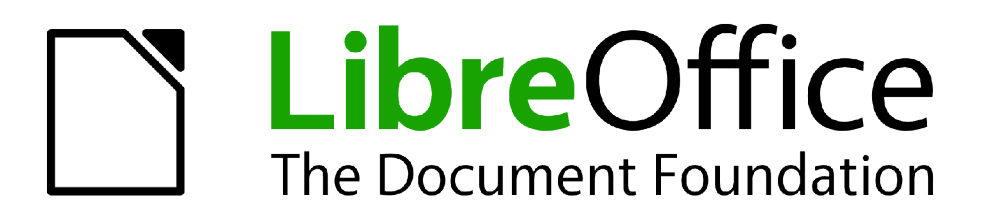

Guide Calc

# *Chapitre 10 Lier les Données de Calc*

*Partager les données depuis et vers Calc*

# <span id="page-1-1"></span>**Copyright**

Ce document est Copyright © 2010–2012 par ses contributeurs tels que listés ci-dessous. Vous pouvez le distribuer et/ou le modifier sous les termes des licences GNU General Public License (*<http://www.gnu.org/licenses/gpl.html>*), version 3 ou ultérieure ou Creative Commons Attribution License (*<http://creativecommons.org/licenses/by/3.0/>*), version 3.0 ou ultérieure. Tous les noms de marque à l'intérieur de ce guide appartiennent à leur propriétaire légitime.

# **Contributeurs**

Barbara Duprey Hal Parker

# **Traducteur**

Christian Chenal

Relecteurs : Philippe Clément, Pierre-Yves Samyn

### **Retours**

Veuillez envoyer vos commentaires ou suggestions à propos de ce document à : *[discuss@fr.libreoffice.org](mailto:documentation@libreoffice.org)*

### **Remerciements**

Ce chapitre est basé sur le Chapitre 10 de *OpenOffice.org 3.3 Calc Guide*. Les contributeurs à ce chapitre sont :

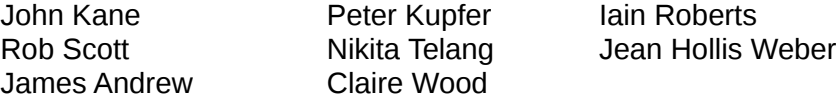

### **Date de publication et version du logiciel**

Publié le 2 juillet 2012. Basé sur LibreOffice 3.5.4.

# <span id="page-1-0"></span>**Note pour les utilisateurs Mac**

Certaines combinaisons de touches et certains éléments de menus sont différents entre un Mac et Windows ou Linux. La table ci-dessous donne quelques équivalents pour les instructions de ce chapitre. Pour une liste plus détaillée, voyez dans l'Aide.

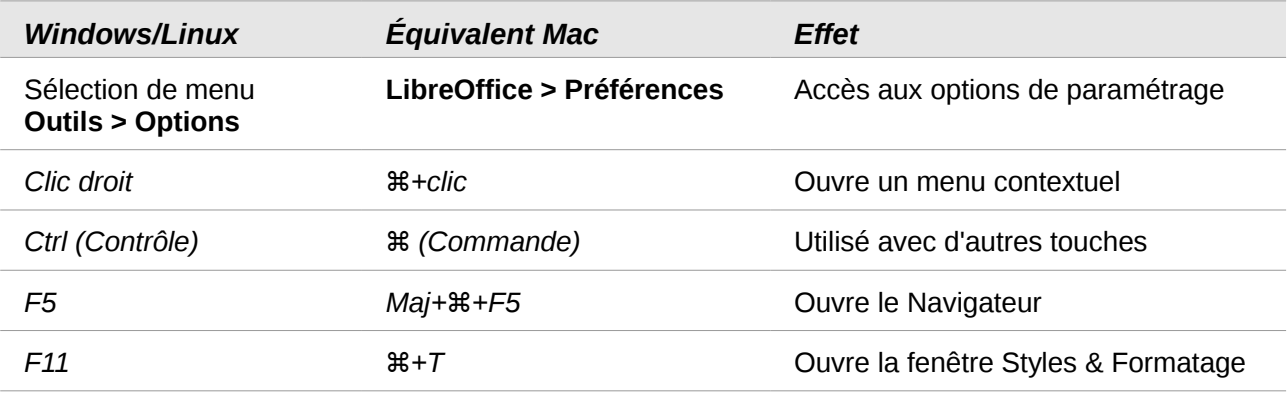

# Table des matières

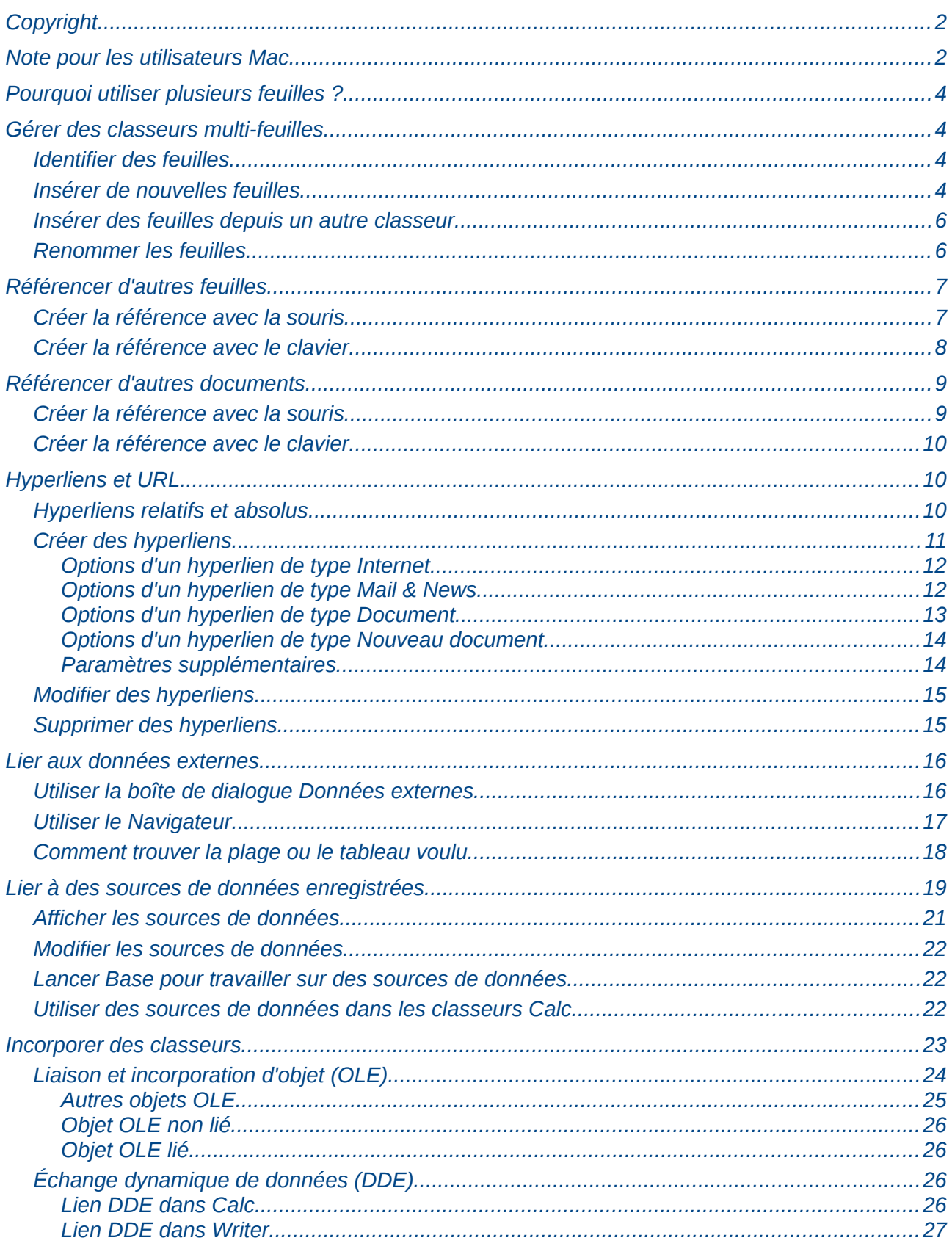

# <span id="page-3-3"></span>**Pourquoi utiliser plusieurs feuilles ?**

Le Chapitre 1 présente le concept de classeur multi-feuilles. Les feuilles multiples contribuent à maintenir l'organisation des informations ; si vous liez ces feuilles ensemble, vous utilisez la pleine puissance de Calc. Considérez le cas de figure suivant.

Jean a du mal à s'y retrouver dans ses finances personnelles. Il possède plusieurs comptes bancaires et les informations sont dispersées et désorganisées. Il ne peut avoir une bonne maîtrise de ses finances tant qu'il ne peut pas tout voir au même endroit.

Pour résoudre ce problème, Jean décide de gérer ses finances dans LibreOffice Calc. Jean sait que Calc peut effectuer des opérations mathématiques simples pour l'aider à gérer les informations de ses comptes bancaires, et il veut construire une feuille de synthèse pour voir toutes les situations de ses comptes au même endroit. Ceci peut être facilement accompli.

# <span id="page-3-2"></span>**Gérer des classeurs multi-feuilles**

Le Chapitre 1 fournit une explication plus détaillée sur la façon de gérer les feuilles dans un classeur. En voici un bref rappel.

# <span id="page-3-1"></span>**Identifier des feuilles**

Quand vous créez un nouveau classeur, il comporte le nombre de feuilles défini dans l'option **Outils > Options > LibreOffice Calc > Par défaut** (3 par défaut). Elles ont comme nom *Feuille1*, *Feuille2*, *Feuille3* et ainsi de suite. Les feuilles dans Calc sont gérées au travers des onglets situés au bas du classeur.

**Note** À partir de la version 3.6, le nom par défaut pour les feuilles peut être défini dans **Outils > Options > LibreOffice Calc > Par défaut**.

# <span id="page-3-0"></span>**Insérer de nouvelles feuilles**

Il y a plusieurs façons d'insérer une nouvelle feuille. La méthode la plus rapide est de cliquer sur le

bouton Ajouter une feuille  $\langle \cdot \cdot \cdot \rangle$ . Elle insère directement une nouvelle feuille à cet endroit, sans ouvrir la boîte de dialogue Insérer une feuille.

Utilisez l'une des autres méthodes pour insérer plus d'une feuille, pour renommer en même temps la feuille ou pour insérer la feuille ailleurs dans la séquence. La première étape pour toutes ces méthodes est de sélectionner les feuilles près desquelles la nouvelle feuille va être insérée. Puis utilisez l'une des options suivantes.

- Choisissez **Insertion > Feuille** depuis la barre de menus.
- Faites un clic droit sur l'onglet et choisissez **Insérer une feuille**.
- Cliquez sur un espace vide à la fin de la ligne des onglets.

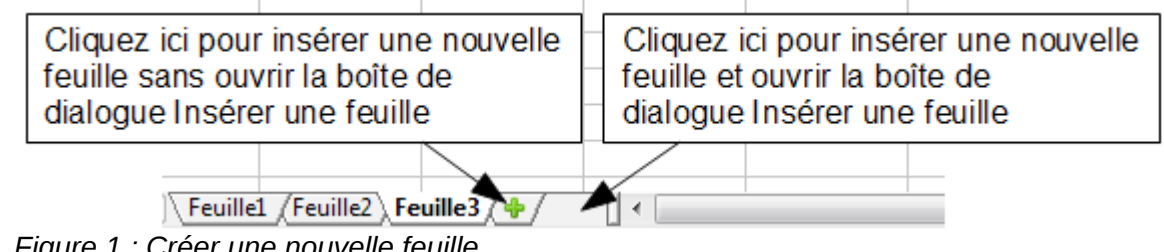

*Figure 1 : Créer une nouvelle feuille*

Chaque méthode ouvrira une boîte de dialogue Insérer une feuille. Là, vous pourrez déterminer si la nouvelle feuille sera positionnée avant ou après la feuille sélectionnée et le nombre de feuilles que vous voulez insérer.

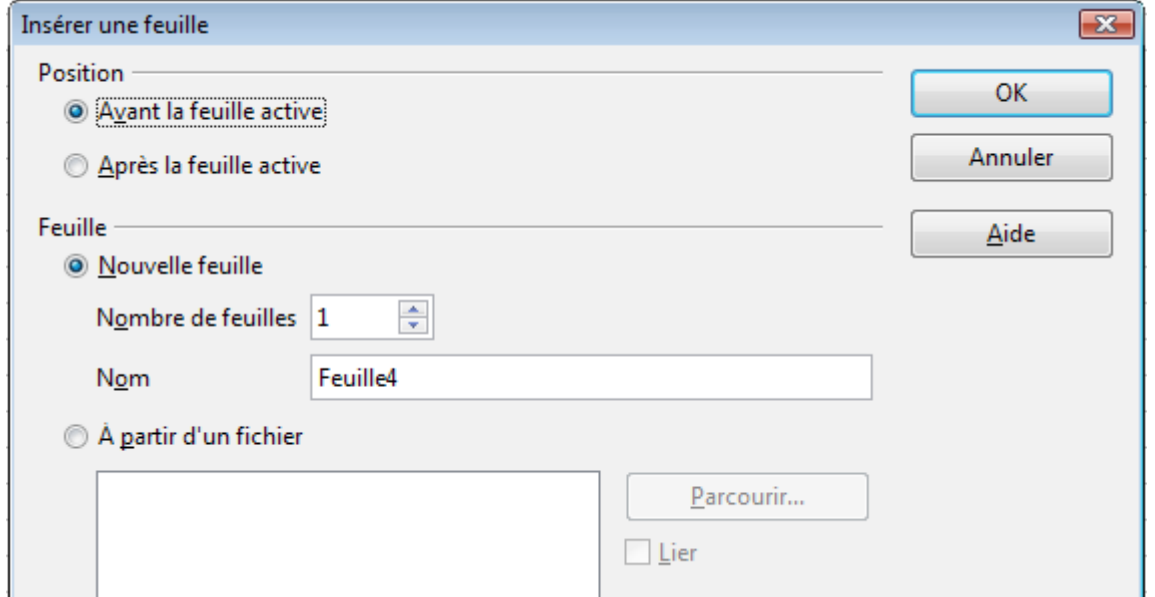

*Figure 2 : Boîte de dialogue Insérer une feuille*

Pour l'exemple considéré, vous avez besoin de 6 feuilles, une pour chacun des 5 comptes bancaires et une pour la synthèse. Ajoutez donc 3 feuilles supplémentaires. Nommez chacune de ces feuilles avec un nom significatif : Total, Compte courant, Compte épargne, Carte de crédit 1, Carte de crédit 2 et Emprunt voiture.

Vous avez deux possibilités : insérer 3 nouvelles feuilles puis renommer les 6 feuilles ; ou renommer les feuilles existantes et insérer chacune des 3 feuilles supplémentaires en les renommant.

Pour insérer les feuilles puis les renommer :

- 1) Dans la boîte de dialogue Insérer une feuille, choisissez la position des nouvelles feuilles (dans cet exemple, **Après la feuille active**).
- 2) Laissez cochée **Nouvelle feuille** et choisissez 3 dans **Nombre de feuilles** (3 feuilles seront créées par défaut). Comme vous insérez plus d'une feuille, le champ **Nom** est désactivé.
- 3) Cliquez **OK** pour insérer les feuilles.
- 4) Pour les étapes suivantes, allez à ["Renommer les feuilles"](#page-5-0) page [6.](#page-5-0)

Pour insérer chaque feuille avec son nom :

- 1) Renommez les feuilles existantes Total, Compte courant et Compte épargne, comme expliqué ["Renommer les feuilles"](#page-5-0) page [6.](#page-5-0)
- 2) Dans la boîte de dialogue Insérer une feuille, choisissez la position de la première nouvelle feuille (dans cet exemple, **Après la feuille active**).
- 3) Laissez cochée **Nouvelle feuille** et choisissez 1 dans **Nombre de feuilles**. Le champ **Nom** reste actif.
- 4) Dans le champ **Nom**, saisissez le nom de la nouvelle feuille, par exemple Carte de crédit 1.
- 5) Cliquez **OK** pour insérer la feuille.
- 6) Répétez les étapes 2 à 5 pour chaque nouvelle feuille, en leur donnant les noms Carte de crédit 2 et Emprunt voiture.

# <span id="page-5-1"></span>**Insérer des feuilles depuis un autre classeur**

Dans la boîte de dialogue Insérer une feuille, vous pouvez également ajouter une feuille depuis un autre fichier classeur (un autre classeur Calc ou Excel par exemple), en cochant l'option **À partir d'un fichier**. Cliquez sur **Parcourir** et choisissez le fichier ; une liste des feuilles disponibles apparaît alors dans la zone. Sélectionnez la feuille à importer. Si, après avoir choisi un fichier, aucune feuille n'apparaît, vous avez probablement choisi un fichier d'un type incorrect (un fichier qui n'est pas un classeur par exemple).

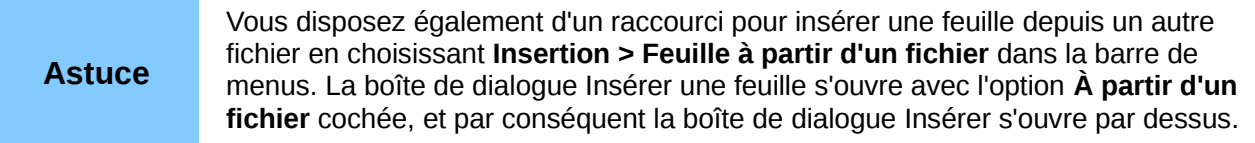

Si vous le désirez, vous pouvez cocher l'option **Lier** pour insérer la feuille externe en tant que lien et non en tant que copie. C'est une des façons d'incorporer des données "vivantes" depuis un autre classeur (voir également ["Lier aux données externes"](#page-15-1) page [16\)](#page-15-1). Les liens peuvent être mis à jour manuellement pour afficher le contenu en cours d'un fichier externe ou, selon l'option que vous avez choisie dans **Outils > Options > LibreOffice Calc > Général** section **Actualisation**, à l'ouverture du fichier.

### <span id="page-5-0"></span>**Renommer les feuilles**

Vous pouvez renommer les feuilles à tout moment. Pour donner à une feuille un nom plus significatif, vous pouvez :

- Saisir le nom dans la Zone de nom quand vous créez la feuille
- Faire un clic droit sur l'onglet et choisir **Renommer la feuille** dans le menu contextuel ; remplacer le nom existant par un nouveau.
- Faire *Alt+Clic* sur l'onglet pour y modifier directement le nom.
- Double-cliquer sur l'onglet pour ouvrir la boîte de dialogue Renommer la feuille.

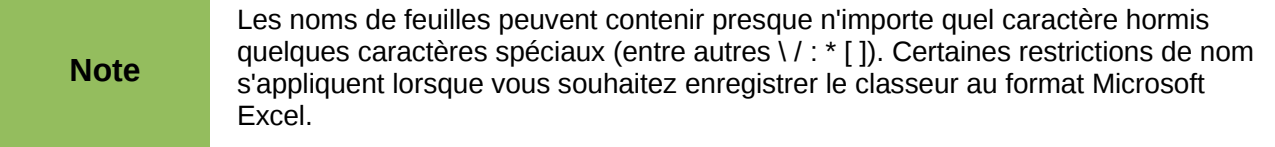

#### Vos onglets devraient ressembler à ceci :

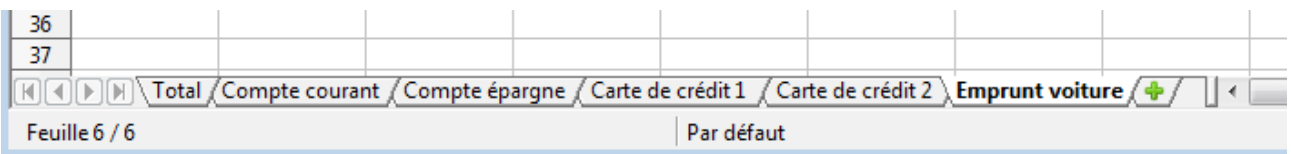

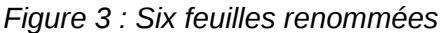

Vous allez maintenant construire les registres des comptes. Ils consisteront juste en une synthèse simple qui comprend le solde précédent et le montant de l'opération en cours. Pour les dépenses, vous saisirez l'opération avec un montant négatif pour que le solde diminue. Un registre simple est illustré [Figure 4.](#page-6-2)

Le registre est construit dans la feuille nommée *Compte courant*. Le solde total est ajouté dans la cellule F3. Vous pouvez voir la formule correspondante dans la barre de formule. C'est la somme du solde de début (cellule C3) et des opérations suivantes.

| F3 |                | $K \Sigma =$          | $\vert$ = C3+SOMME(B4:B46) |   |       |         |  |
|----|----------------|-----------------------|----------------------------|---|-------|---------|--|
|    | А              | В                     |                            | D |       |         |  |
|    |                | <b>Compte courant</b> |                            |   |       |         |  |
| 2  | Description    | Montant               | Solde                      |   |       |         |  |
| З  | Solde de début | 75,00 €               | 75,00€                     |   | Solde | 380,05€ |  |
| 4  | Salaire        | 425,00 €              | 500,00 €                   |   |       |         |  |
| 5  | Supermarché    | -75,00 €              | 425,00 €                   |   |       |         |  |
| 6  | Abonnement TV  | -44,95€               | 380,05€                    |   |       |         |  |
| 7  |                |                       |                            |   |       |         |  |
| 8  |                |                       |                            |   |       |         |  |
|    |                |                       |                            |   |       |         |  |

<span id="page-6-2"></span>*Figure 4 : Registre du compte courant*

# <span id="page-6-1"></span>**Référencer d'autres feuilles**

Dans la feuille *Total* sera affiché le solde de chacune des autres feuilles. Si vous copiez l'exemple de la [Figure 4](#page-6-2) dans chaque compte, le solde en cours se trouvera dans la cellule F3 de chaque feuille.

Il y a deux façons de référencer des cellules d'autres feuilles : en saisissant la formule directement avec le clavier ou en utilisant la souris. Voici tout d'abord la méthode avec la souris.

### <span id="page-6-0"></span>**Créer la référence avec la souris**

Dans la feuille *Total*, prévoyez un endroit pour chacun des cinq soldes de compte, afin de savoir où insérer la référence de cellule. La [Figure 5](#page-6-3) illustre une feuille de synthèse avec une colonne Solde vide. Vous voulez insérer la référence du solde du compte courant dans la cellule B3.

| B3 |                          | $\mathcal{F}_X \mathbf{X} =$ |
|----|--------------------------|------------------------------|
|    | А                        |                              |
|    | <b>Total des comptes</b> |                              |
| 2  | Compte                   | Solde                        |
| 3  | Compte courant           |                              |
| 4  | Compte épargne           |                              |
| 5  | Carte de crédit 1        |                              |
| 6  | lCarte de crédit 2       |                              |
| 7  | Emprunt voiture          |                              |
| 8  |                          |                              |

<span id="page-6-3"></span>*Figure 5 : Total vide*

Pour créer une référence de cellule dans la cellule B3, sélectionnez cette cellule et suivez les étapes suivantes :

1) Cliquez sur l'icône = à côté de la ligne de saisie. Les icônes changent et un signe égal apparaît dans la ligne de saisie, comme [Figure 6.](#page-7-1)

<span id="page-7-1"></span>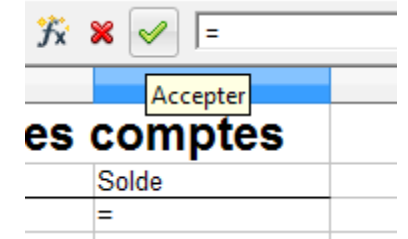

*Figure 6 : Signe égal dans la ligne de saisie*

2) Cliquez alors sur l'onglet de la feuille qui contient la cellule à référencer. Dans ce cas, il s'agit de *Compte courant*, comme illustré [Figure 7.](#page-7-4)

|  | <b>RECO DE Total</b> Compte courant Compte épargne / Carte de crédit 1 / Carte de crédit 2 / Emprunt voiture / |  |  |  |
|--|----------------------------------------------------------------------------------------------------|--|--|--|
|  |                                                                                                    |  |  |  |

*Figure 7 : Cliquer sur l'onglet Compte courant*

<span id="page-7-4"></span>3) Cliquez dans la cellule F3 (où se trouve le solde) dans la feuille *Compte courant*. La phrase 'Compte courant'.F3 devrait apparaître dans la ligne de saisie, comme [Figure 8.](#page-7-3)

|   | $\blacksquare$ = Compte courant'.F3<br>$ K \times \mathscr{A}$<br><b>SOMME</b> |                       |          |   |       |         |  |  |
|---|--------------------------------------------------------------------------------|-----------------------|----------|---|-------|---------|--|--|
|   |                                                                                | B                     |          | D |       |         |  |  |
|   |                                                                                | <b>Compte courant</b> |          |   |       |         |  |  |
|   | Description                                                                    | Montant               | Solde    |   |       |         |  |  |
|   | Solde de début                                                                 | 75,00 €               | 75,00€   |   | Solde | 380,05€ |  |  |
| 4 | Salaire                                                                        | 425,00 €              | 500,00 € |   |       |         |  |  |
| 5 | Supermarché                                                                    | -75,00 €              | 425,00 € |   |       |         |  |  |
| 6 | Abonnement <sub>TV</sub>                                                       | -44,95€               | 380,05€  |   |       |         |  |  |
|   |                                                                                |                       |          |   |       |         |  |  |
|   |                                                                                |                       |          |   |       |         |  |  |

<span id="page-7-3"></span>*Figure 8 : Référence de cellule sélectionnée*

- 4) Cliquez sur la coche verte de la ligne de saisie pour valider.
- 5) La feuille *Total* devrait être similaire à celle de la [Figure 9.](#page-7-2)

| B3 |                          | $\bullet$ $\mathcal{F}_X \mathbb{Z} =$ = Compte courant'.F3 |  |
|----|--------------------------|-------------------------------------------------------------|--|
|    | А                        |                                                             |  |
|    | <b>Total des comptes</b> |                                                             |  |
|    | Compte                   | Solde                                                       |  |
|    | Compte courant           | 380,05€                                                     |  |
|    | Compte épargne           |                                                             |  |
|    | Carte de crédit 1        |                                                             |  |
| 6  | Carte de crédit 2        |                                                             |  |
|    | Emprunt voiture          |                                                             |  |
| 8  |                          |                                                             |  |

<span id="page-7-2"></span>*Figure 9 : Référence terminée*

# <span id="page-7-0"></span>**Créer la référence avec le clavier**

À partir de la [Figure 9,](#page-7-2) vous pouvez comprendre comment la référence de cellule est construite. La référence comprend deux parties : le nom de la feuille ('Compte courant') et la référence de cellule (F3). Notez qu'elles sont séparées par un point. Il est obligatoire d'encadrer le nom de la feuille par

des apostrophes, parce qu'il contient un espace. Le point (.) se trouve toujours en dehors des apostrophes.

Ainsi, vous pouvez remplir la référence à la cellule de *Compte épargne* en la saisissant au clavier. En supposant que le solde se trouve dans la même cellule (F3) que pour la feuille *Compte courant*, la référence de cellule devrait être ='Compte épargne'.F3 (voir [Figure 10\)](#page-8-3).

| Β4 | $\bullet$ $f_X \mathbf{X} =$ = $\blacksquare$ = 'Compte épargne'.F3 |            |  |  |  |  |  |  |
|----|---------------------------------------------------------------------|------------|--|--|--|--|--|--|
|    |                                                                     |            |  |  |  |  |  |  |
|    | <b>Total des comptes</b>                                            |            |  |  |  |  |  |  |
|    | Compte                                                              | Solde      |  |  |  |  |  |  |
| 3  | Compte courant                                                      | 380,05€    |  |  |  |  |  |  |
| 4  | Compte épargne                                                      | 1 285,00 € |  |  |  |  |  |  |
| 5  | Carte de crédit 1                                                   |            |  |  |  |  |  |  |
| 6  | Carte de crédit 2                                                   |            |  |  |  |  |  |  |
|    | <b>Emprunt voiture</b>                                              |            |  |  |  |  |  |  |
| 8  |                                                                     |            |  |  |  |  |  |  |

<span id="page-8-3"></span>*Figure 10 : Référence au compte épargne*

# <span id="page-8-1"></span>**Référencer d'autres documents**

Jean décide de conserver les informations des comptes de sa famille dans un fichier séparé de celui de ses propres comptes. Calc peut lier ensemble différents fichiers. La méthode est la même que celle décrite pour les différentes feuilles d'un classeur unique, mais vous allez effectuer une étape supplémentaire pour indiquer dans quel fichier la feuille se trouve.

# <span id="page-8-0"></span>**Créer la référence avec la souris**

Pour créer la référence avec la souris, les deux classeurs doivent être ouverts. Sélectionnez la cellule dans laquelle la formule va être saisie.

- 1) Cliquez sur l'icône = à côté de la ligne de saisie.
- 2) Basculez dans l'autre classeur.
- 3) Sélectionnez la feuille (*Compte épargne*) et ensuite la cellule référencée (F3).
- 4) Revenez dans le classeur de départ.
- 5) Cliquez sur la coche verte de la ligne de saisie pour terminer.

Votre classeur devrait ressembler à celui de la [Figure 11.](#page-8-2)

| B <sub>2</sub> |             | $\ \cdot\ $ $\mathcal{H}_X \mathbb{Z} = \ $ = 'file:///E:/OOoDocs/Ex_RefFeuill1.ods'#\$'Compte épargne'.F3 |  |  |
|----------------|-------------|----------------------------------------------------------------------------------------------------|--|--|
|                |             |                                                                                                    |  |  |
|                |             | <sup>1</sup> Comptes épargne de la famille                                                                 |  |  |
|                | <b>Jean</b> | 1 285,00 €                                                                                                 |  |  |
|                | Mélissa     |                                                                                                    |  |  |
|                |             |                                                                                                    |  |  |

<span id="page-8-2"></span>*Figure 11 : Fichiers liés*

Vous aurez une bonne idée du format de la référence si vous regardez attentivement la ligne de saisie. Vous pouvez alors créer cette référence avec le clavier.

# <span id="page-9-2"></span>**Créer la référence avec le clavier**

Saisir la référence devient simple une fois que vous avez compris le format requis. Cette référence comprend trois parties :

- Chemin et nom du fichier
- Nom de la feuille
- Cellule

D'après la [Figure 11,](#page-8-2) vous pouvez voir que le format général de cette référence est :

```
='file:///Chemin et nom du fichier'#'Nom de la feuille'.Cellule
```
**Note** La référence à un fichier comprend trois barres obliques /// et la référence à un<br>burgelles comprend deux barres obliques // hyperlien comprend deux barres obliques //.

# <span id="page-9-1"></span>**Hyperliens et URL**

Les hyperliens peuvent être utilisés dans Calc pour basculer vers un nouvel endroit dans le classeur, ou peuvent mener à d'autres fichiers ou des sites web.

# <span id="page-9-0"></span>**Hyperliens relatifs et absolus**

Les hyperliens peuvent être enregistrés dans votre fichier de manière relative ou absolue.

Un hyperlien relatif dit *Voici comment y aller à partir de l'endroit où vous vous trouvez* (c'est-à-dire le dossier dans lequel le document en cours est enregistré), tandis qu'un hyperlien absolu dit *Voici comment y aller quel que soit l'endroit où vous vous trouvez*.

Un hyperlien absolu ne cessera de fonctionner que si la cible a été déplacée. Un hyperlien relatif ne cessera de fonctionner que si la cible change par rapport à l'origine. Par exemple, si vous avez deux classeurs liés dans le même dossier et que vous déplacez tout le dossier à un nouvel emplacement, un hyperlien relatif ne sera pas rompu.

Pour déterminer la façon dont LibreOffice enregistre les hyperliens dans votre fichier, sélectionnez **Outils > Options > Chargement/enregistrement > Général** et choisissez si vous voulez que les URL soient enregistrés de manière relative concernant le système de fichiers, Internet, ou les deux.

Calc affiche toujours un hyperlien absolu. Ne vous inquiétez pas s'il le fait alors que vous avez enregistré un hyperlien relatif : cette adresse cible "absolue" sera bien mise à jour si vous déplacez le fichier.

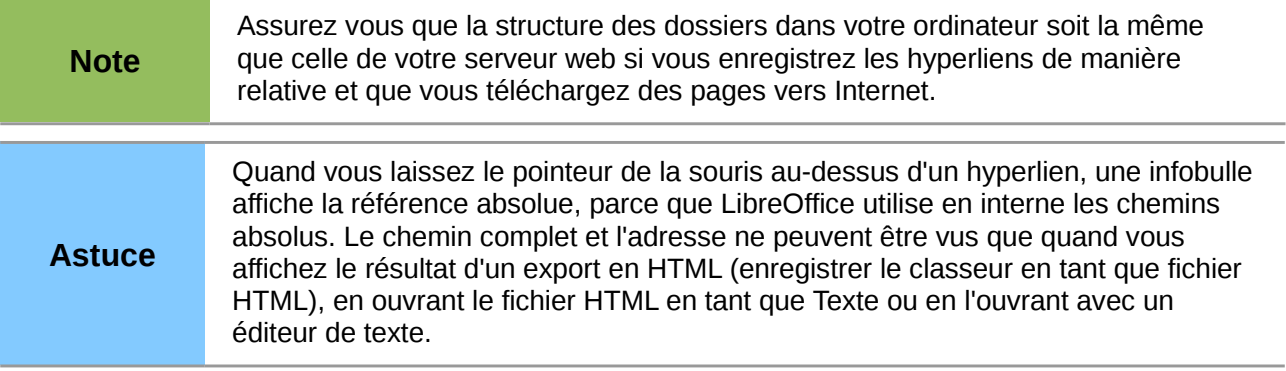

# <span id="page-10-0"></span>**Créer des hyperliens**

Quand vous saisissez un texte qui peut être utilisé en tant qu'hyperlien (comme l'adresse d'un site web ou un URL), Calc le formate automatiquement, en créant l'hyperlien et en lui appliquant une couleur et un arrière-plan. Si cela ne se produit pas, vous pouvez activer cette fonctionnalité en utilisant **Outils > Options d'AutoCorrection** onglet *Options* et en cochant **Détecter les URL**.

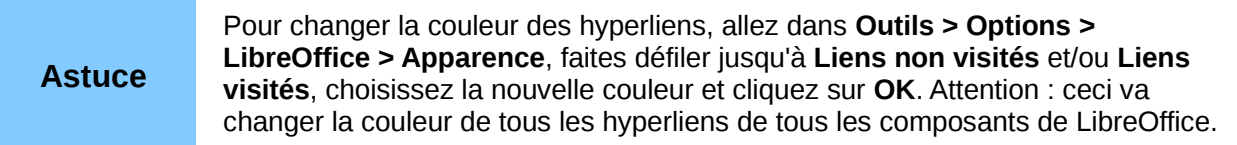

Vous pouvez également insérer et modifier des hyperliens en utilisant la boîte de dialogue

Hyperlien. Pour afficher cette boîte de dialogue, cliquez sur l'icône **Hyperlien** dans la barre d'outils Standard ou choisissez **Insertion > Hyperlien** dans la barre de menus. Pour transformer un texte existant en hyperlien, mettez le en surbrillance avant d'ouvrir la boîte de dialogue.

Du côté gauche, choisissez l'une des quatre catégories d'hyperliens :

- **Internet** : l'hyperlien pointe vers une adresse web, qui commence normalement par http://
- **Mail & News** : l'hyperlien ouvre un message e-mail qui est pré-adressé à un destinataire particulier.
- **Document** : l'hyperlien pointe vers un endroit du document en cours ou d'un autre document existant.

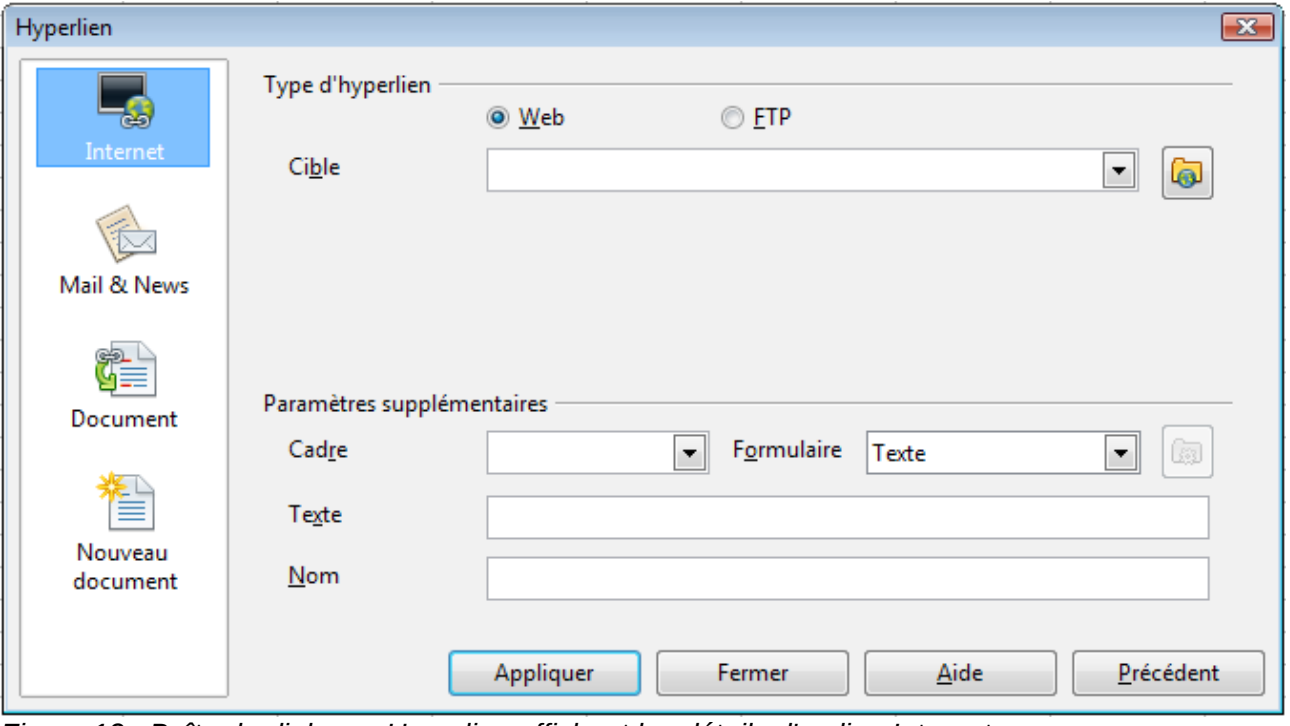

• **Nouveau document** : l'hyperlien crée un nouveau document.

<span id="page-10-1"></span>*Figure 12 : Boîte de dialogue Hyperlien affichant les détails d'un lien Internet*

La section *Type d'hyperlien* varie selon le choix de la catégorie d'hyperlien dans la zone de gauche.

#### <span id="page-11-1"></span>*Options d'un hyperlien de type Internet*

La boîte de dialogue est affichée [Figure 12.](#page-10-1)

#### **Web / FTP**

Indique s'il s'agit d'un hyperlien Web (HTTP) ou FTP.

#### **Cible**

Saisissez l'URL de la page web ou du serveur FTP que vous voulez ouvrir quand vous cliquez sur l'hyperlien.

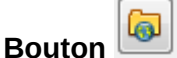

Ouvre un navigateur Web avec lequel vous pouvez recherche l'adresse souhaitée. Vous pouvez alors la copier et la coller dans le champ Cible.

#### **Login**

Disponible si FTP est cochée. Login (identifiant) utilisé pour la connexion FTP.

#### **Mot de passe**

Disponible si FTP est cochée. Mot de passe utilisé pour la connexion FTP.

#### **Utilisateur anonyme**

Disponible si FTP est cochée. Permet de se connecter à l'adresse FTP en tant qu'utilisateur anonyme.

#### <span id="page-11-0"></span>*Options d'un hyperlien de type Mail & News*

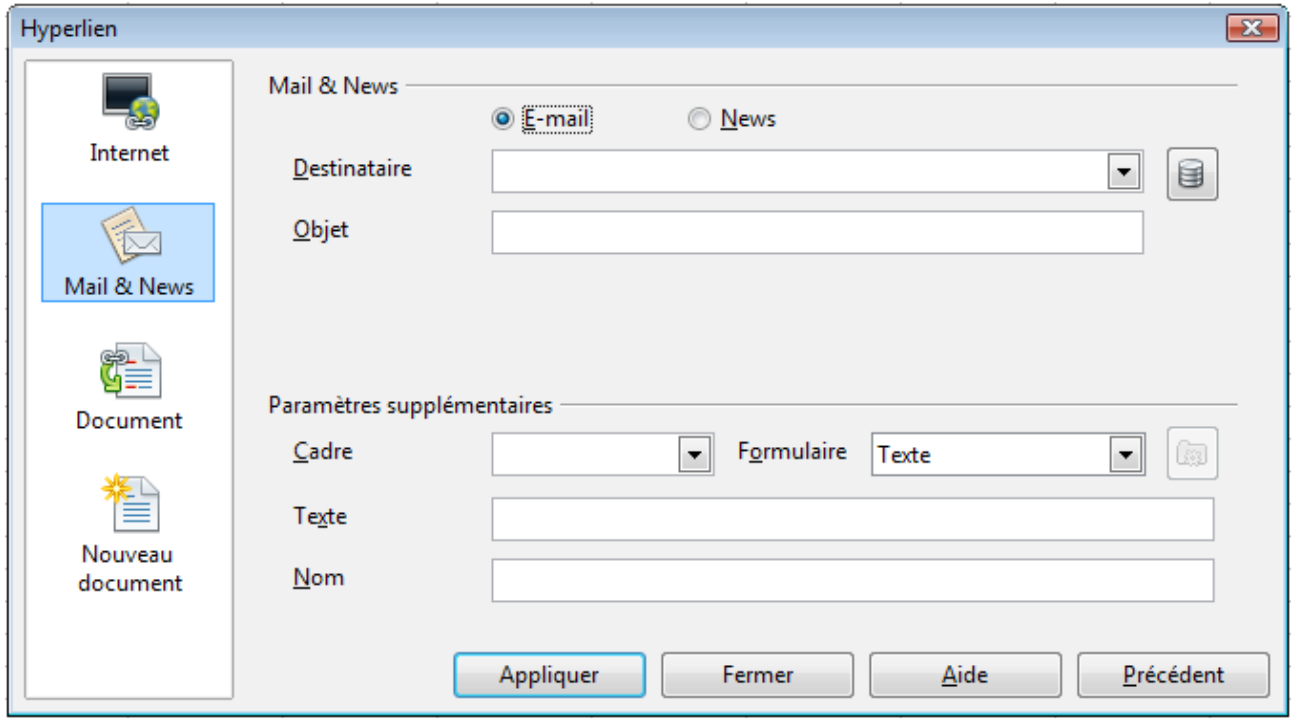

*Figure 13 : Boîte de dialogue Hyperlien affichant les détails d'un lien Mail & News*

#### **E-mail / News**

Indique s'il s'agit d'un hyperlien destiné à envoyer un message à une adresse e-mail ou à un groupe de news (forum).

#### **Destinataire**

Spécifie l'URL complet du destinataire, sous la forme mailto:nom@fournisseurdacces.com ou news:groupe.serveur.com.

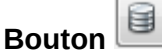

Affiche ou masque le navigateur de sources de données, où vous pouvez rechercher l'adresse du destinataire du message. Vous pouvez alors la copier et la coller dans le champ Destinataire.

#### **Objet**

Disponible si E-mail est cochée. Spécifie l'objet du message.

#### <span id="page-12-0"></span>*Options d'un hyperlien de type Document*

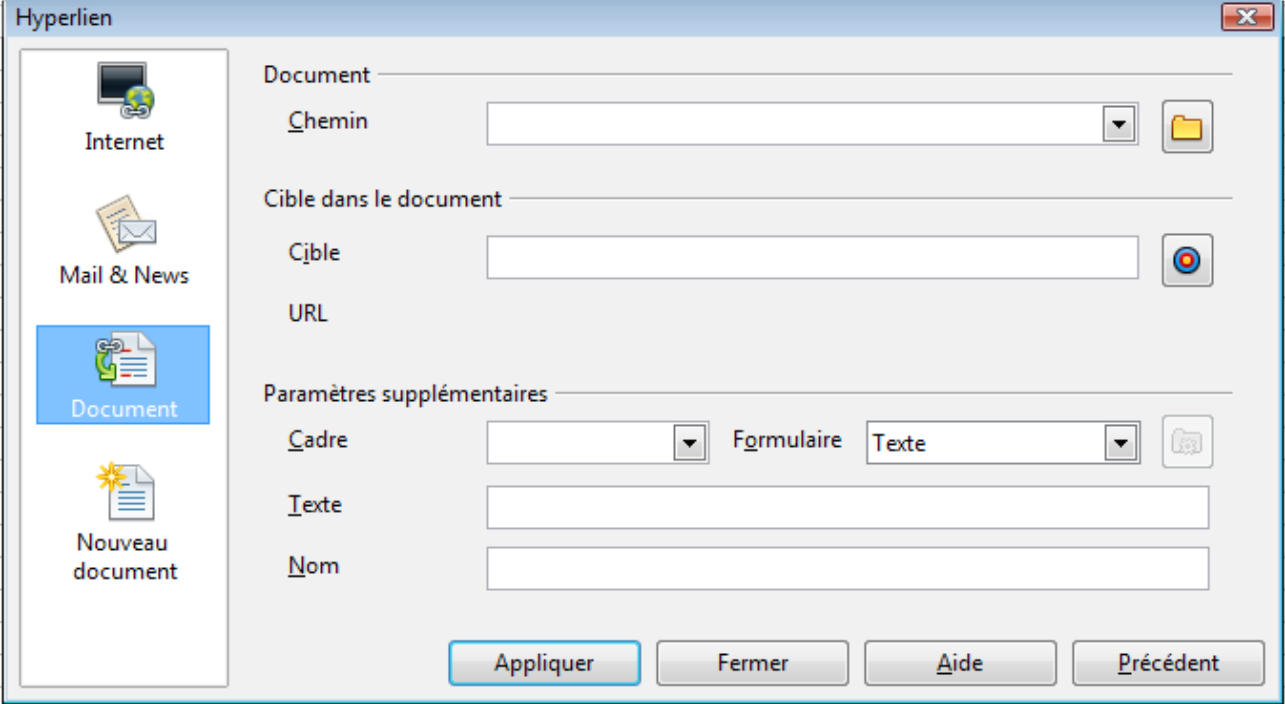

*Figure 14 : Boîte de dialogue Hyperlien affichant les détails d'un lien Document*

#### **Chemin**

Spécifie le chemin et le nom du fichier vers lequel l'hyperlien va se diriger.

**Bouton** 

Active la boîte de dialogue Ouvrir, qui permet de sélectionner un fichier.

#### **Cible**

Spécifie, à l'intérieur du document, vers quel élément l'hyperlien va se diriger.

#### ◉ **Bouton**

Ouvre la boîte de dialogue Cible dans le document, qui permet de choisir un élément du document choisi dans le champ Cible. Ces éléments sont variables selon le type de fichier : titres, images, feuilles, etc.

L'URL correspondant s'affiche en-dessous du champ cible.

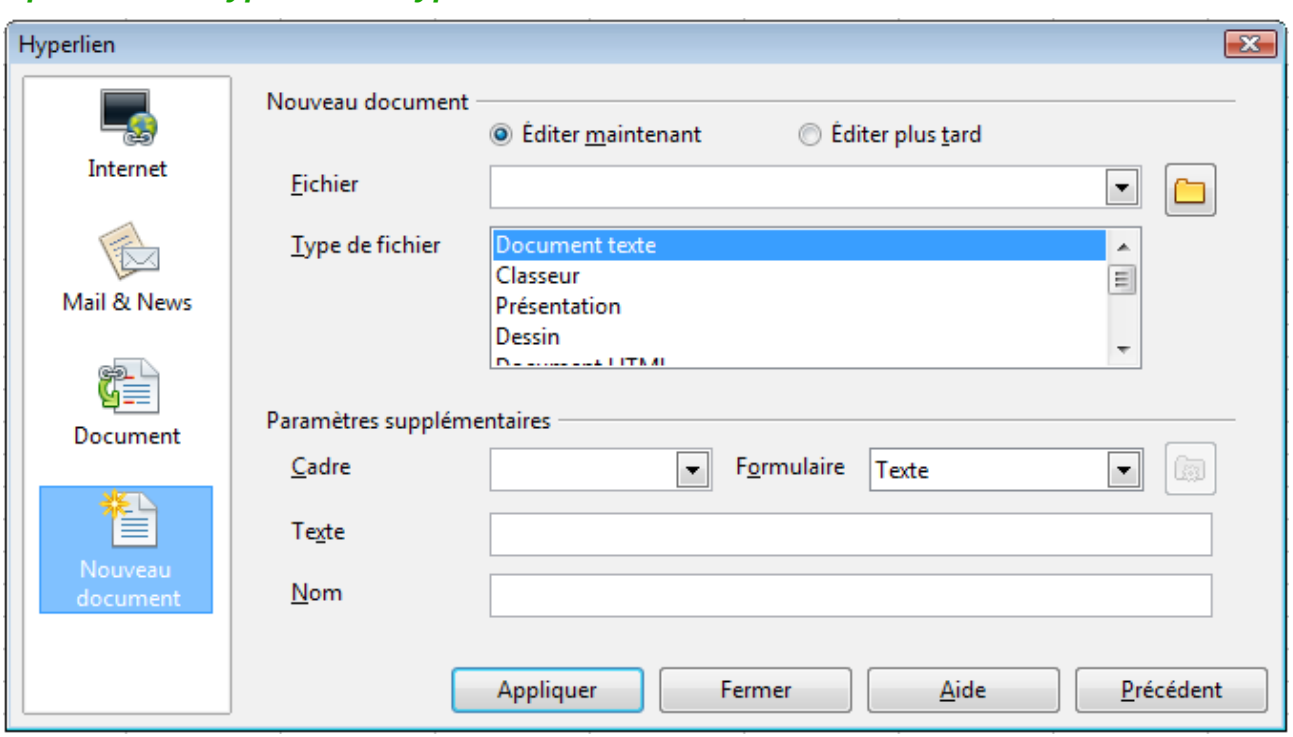

#### <span id="page-13-1"></span>*Options d'un hyperlien de type Nouveau document*

*Figure 15 : Boîte de dialogue Hyperlien affichant les détails d'un lien Nouveau document*

#### **Éditer maintenant / Éditer plus tard**

Indique si le document créé par l'hyperlien va s'ouvrir immédiatement pour être édité ou non.

#### **Fichier**

Spécifie le chemin et le nom du fichier que l'hyperlien va créer.

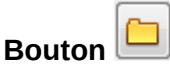

Ouvre la boîte de dialogue Sélectionner un chemin, qui permet de sélectionner le chemin du fichier.

#### **Type de fichier**

Indique le type de document LibreOffice correspondant au fichier de l'hyperlien.

#### <span id="page-13-0"></span>*Paramètres supplémentaires*

Les paramètres supplémentaires, dans la section en base de la boîte de dialogue, sont communs à tous les types d'hyperliens, bien que certains choix soient plus ou moins pertinents selon le type.

#### **Cadre**

Détermine dans quel cadre l'hyperlien va s'ouvrir, si celui-ci va s'ouvrir dans un explorateur web. Par défaut, l'hyperlien ouvrira une nouvelle fenêtre.

#### **Formulaire**

Indique si l'hyperlien va se présenter sous forme de texte ou de bouton. La [Figure 16](#page-14-2) montre un hyperlien sous forme de bouton.

#### **Texte**

Détermine le texte qui sera visible pour l'utilisateur. Si vous ne saisissez rien à cet endroit, Calc affichera l'URL ou le chemin. Notez que si le lien est relatif et que vous déplacez le fichier, le texte ne sera pas modifié, bien que la cible le soit.

|  | Guide Calc |  |  |
|--|------------|--|--|
|  |            |  |  |
|  |            |  |  |
|  |            |  |  |

<span id="page-14-2"></span>*Figure 16 : Hyperlien sous forme de bouton*

#### **Nom**

Applicable aux documents HTML. Indique le texte qui composera l'attribut *Name* dans le code HTML de l'hyperlien.

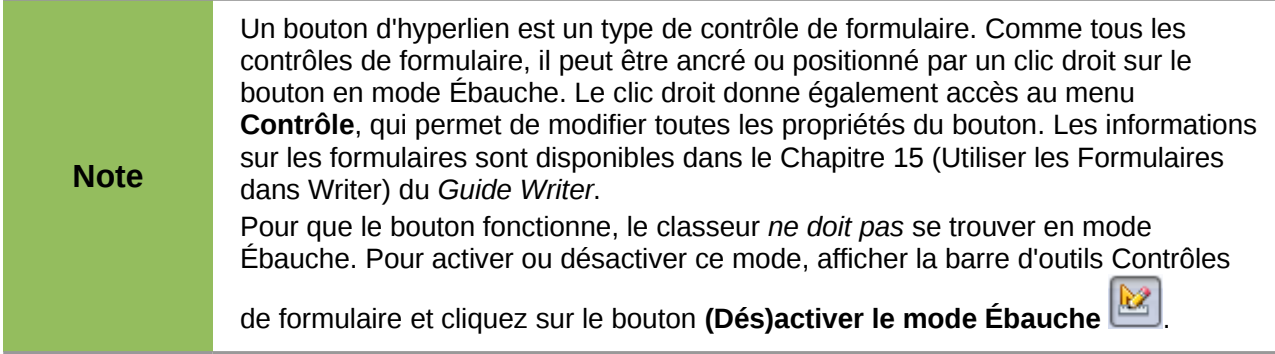

# <span id="page-14-1"></span>**Modifier des hyperliens**

Il est nécessaire de sélectionner au préalable un hyperlien pour pouvoir le modifier. La méthode sera différente selon que l'hyperlien a été inséré comme texte ou comme bouton*.*

S'il s'agit d'un texte, on ne peut pas simplement cliquer sur l'hyperlien puisque cela provoque son déclenchement. Le principe est de sélectionner la cellule dans laquelle figure l'hyperlien. Pour cela vous disposez de plusieurs moyens : flèches de déplacement du clavier, saisie de la référence dans la zone de nom ou dans le Navigateur, clic gauche dans la cellule ailleurs que sur l'hyperlien si la cellule est plus large que ce dernier. Le plus simple est peut-être de faire un clic droit sur la cellule, ce qui la sélectionne sans déclencher l'hyperlien. Ignorez le menu contextuel et cliquez sur l'icône **Hyperlien** de la barre d'outils Standard ou sélectionnez **Insertion > Hyperlien** dans la barre de menus. La boîte de dialogue Hyperlien [\(Figure 12\)](#page-10-1) s'ouvre.

S'il s'agit d'un bouton, passez en mode Ébauche pour le sélectionner, puis appelez la boîte de dialogue Hyperlien comme ci-dessus. Faites vos changements et cliquez sur **Appliquer**. Si vous avez besoin de modifier plusieurs hyperliens, vous pouvez laisser la boîte de dialogue ouverte jusqu'à ce que toutes les modifications soient effectuées, mais n'omettez pas de cliquer sur **Appliquer** après chacune d'entre elles. Quand vous avez fini, cliquez sur **Fermer**.

#### <span id="page-14-0"></span>**Supprimer des hyperliens**

Vous pouvez supprimer le lien d'un hyperlien sous forme de texte et conserver le texte en faisant un clic droit sur la cellule contenant ce lien et en choisissant **Effacer le formatage direct**. Cette option est également disponible dans le menu **Format**.

Vous pouvez également supprimer complètement un hyperlien sous forme de texte ou de bouton en le sélectionnant et en appuyant sur les touches *Retour arrière* ou *Suppr*.

# <span id="page-15-1"></span>**Lier aux données externes**

Vous pouvez insérer des tableaux depuis des documents HTML, et des données des plages nommées depuis un classeur LibreOffice Calc ou Microsoft Excel.

Vous pouvez le faire de deux façons : en utilisant la boîte de dialogue Données externes ou le Navigateur. Si votre fichier comporte des plages ou des tableaux nommés et que vous connaissez les noms vers lesquels vous voulez effectuer des liens, la méthode utilisant la boîte de dialogue Données externes est rapide et facile. Cependant, si le fichier comporte plusieurs tableaux et que vous voulez choisir l'un d'entre eux, il n'est peut-être pas facile de déterminer le bon tableau ; dans ce cas, la méthode du Navigateur peut être plus souple.

# <span id="page-15-0"></span>**Utiliser la boîte de dialogue Données externes**

- 1) Ouvrez le document Calc où les données externes doivent être insérées. Il s'agit du document cible.
- 2) Sélectionnez la cellule correspondant au coin supérieur gauche de l'endroit où les données externes vont être insérées.
- 3) Choisissez **Insertion > Lier vers des données externes**.
- 4) Dans la boîte de dialogue Données externes, saisissez l'URL du document source ou

cliquez sur le bouton  $\Box$  pour ouvrir une boîte de dialogue de sélection de fichier. Appuyez sur *Entrée* pour que Calc affiche la liste des tables disponibles. Une boîte de dialogue s'affiche et vous permet de choisir les options d'import. Appuyez sur **OK** pour continuer.

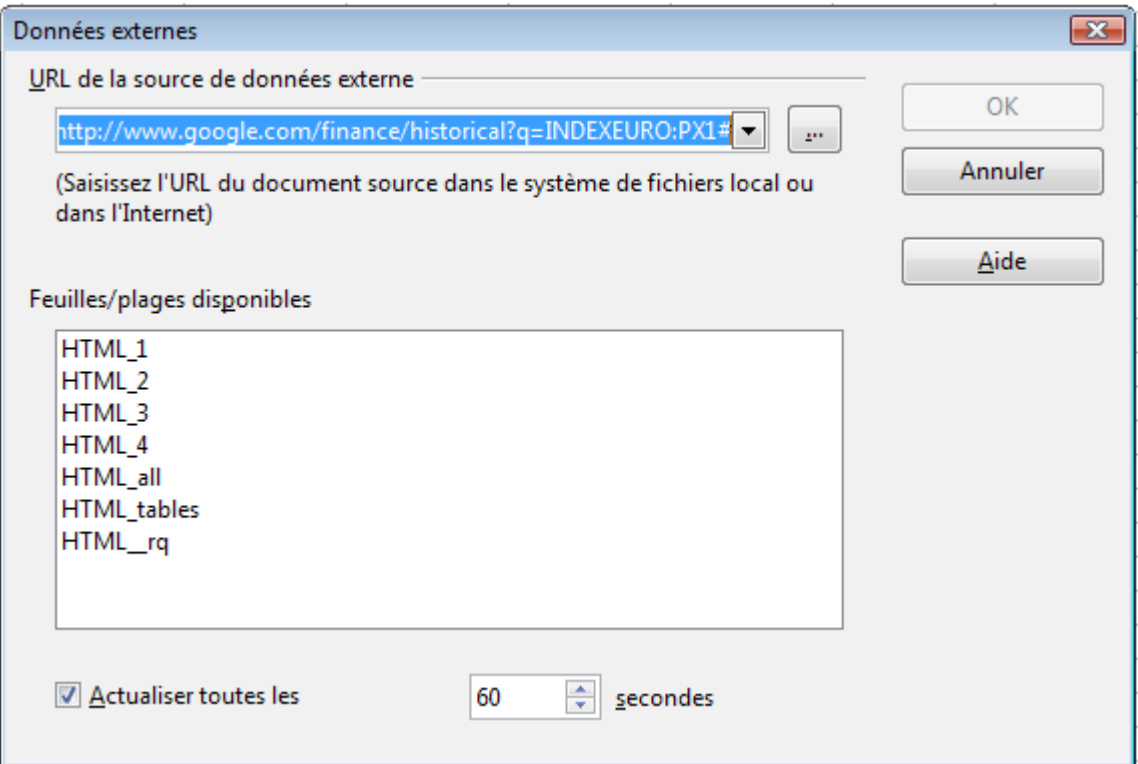

<span id="page-15-2"></span>*Figure 17 : Sélectionner un tableau ou une plage dans un document source du web*

5) Dans la liste *Feuilles/plages disponibles*, sélectionnez la plage ou le tableau nommé que vous voulez insérer. Vous pouvez également spécifier que les plages et tableaux soient mis à jour toutes les (nombre de) secondes.

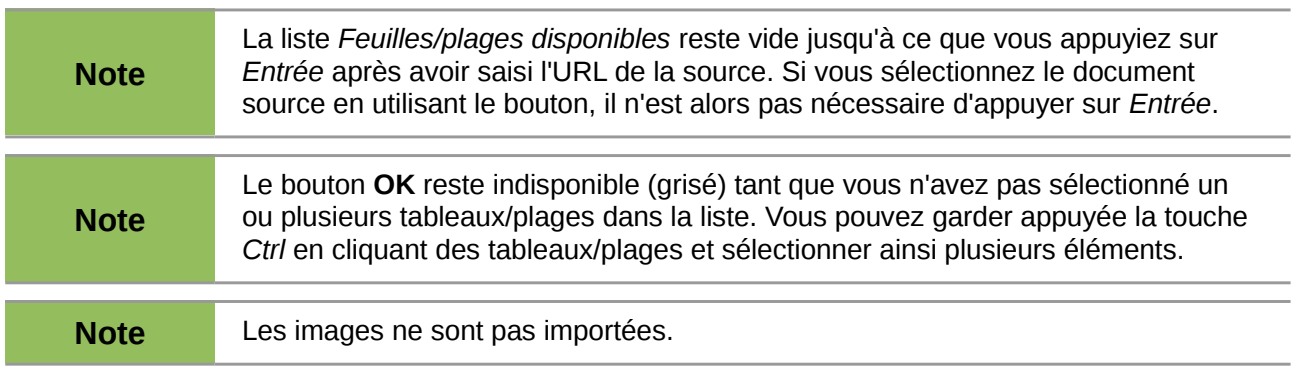

6) Cliquez sur **OK** pour fermer la boîte de dialogue et insérer les données liées.

# <span id="page-16-0"></span>**Utiliser le Navigateur**

- 1) Ouvrez le document Calc où les données externes doivent être insérées (document cible).
- 2) Ouvrez le document dans lequel les données externes vont être puisées (document source). Si le document source est une page web, choisissez **Requête pages Web (OpenOffice.org Calc)** comme type de fichier.

| Nom de fichier:  |                                                                                                    |   | Ouvrir  |  |
|------------------|----------------------------------------------------------------------------------------------------|---|---------|--|
| Version:         |                                                                                                    |   | Annuler |  |
| Type de fichier: | Tous les fichiers (*.*)                                                                                                    |   | Aide    |  |
| En lecture seule | Document HTML (OpenOffice.org Calc) (*.html;*.htm)<br>lLotus 1-2-3 (*.wk1:*.wks:*.123)<br>Quattro Pro 6.0 (*.wb2)<br>Rich Text Format (OpenOffice.org Calc) (*.rtf) | ┻ |         |  |
|                  | SYLK (*.slk;*.sylk)<br>Texte CSV (*.csv;*.txt)                                                                                                    | ⋿ |         |  |
|                  | Requête pages Web (OpenOffice.org Calc) (*.html;*.htm)<br>Classeur Office Open XML (*.xlsx;*.xlsm)                                                                  |   |         |  |
|                  | Modèle de classeur Office Open XML (*.xltx;*.xltm)                                                                                                    |   |         |  |
|                  |                                                                                                    |   |         |  |

*Figure 18 : Ouvrir un fichier en utilisant le filtre Requête pages Web*

a.

**Attention** L'ouverture du type de fichier Requête pages Web ne fonctionne pas correctement en version Calc 3.5. Elle fonctionne avec les versions antérieures, et à partir de la version 3.6.

- 3) Dans le document cible, appuyez sur *F5* pour ouvrir le Navigateur.
- 4) En bas du Navigateur, sélectionnez le document source. Le Navigateur affiche alors les plages nommées et les tableaux contenus dans le document source. Cliquez sur le signe + devant *Noms de plage* pour afficher la liste.
- 5) Dans le Navigateur, choisissez le mode Glisser **Insérer comme lien**, comme illustré [Figure](#page-17-1) [19.](#page-17-1)
- 6) Sélectionnez la plage ou le tableau voulu et faites le glisser depuis le Navigateur dans le document cible, dans la cellule correspondant au coin supérieur gauche de l'endroit où les données externes vont être insérées.

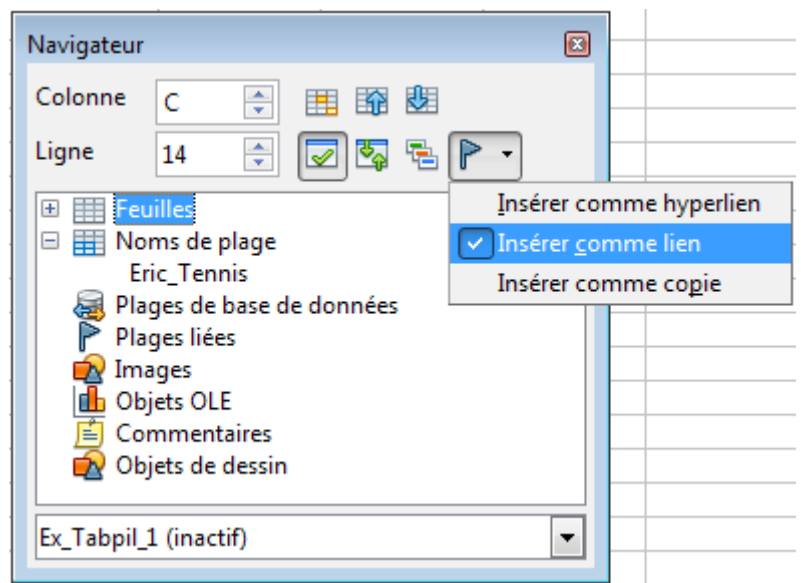

*Figure 19 : Sélectionner une plage de données dans un document source*

7) En bas du Navigateur, sélectionnez le document source. Un signe + apparaît devant *Plages liées*. Cliquez sur ce signe pour afficher le nom de la plage liée (voir [Figure 20\)](#page-17-2).

<span id="page-17-1"></span>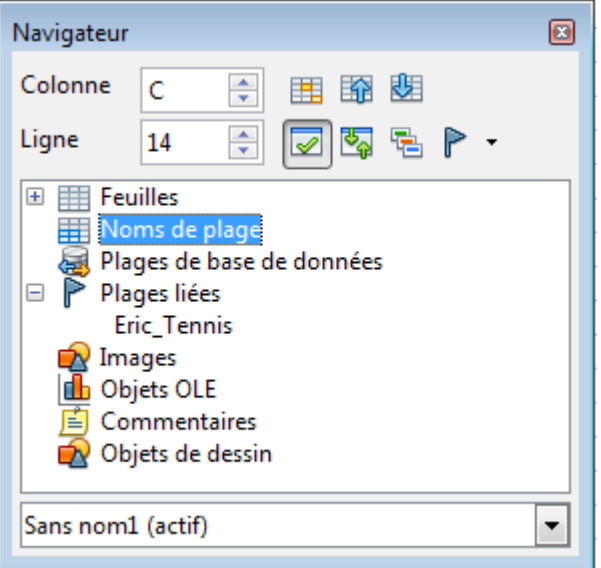

<span id="page-17-2"></span>*Figure 20 : Plages liées dans le classeur cible*

# <span id="page-17-0"></span>**Comment trouver la plage ou le tableau voulu**

Vous pouvez voir dans la [Figure 17](#page-15-2) que le filtre d'import donne des noms aux plages de données de la page web, en commençant par HTML\_1. Il crée également deux autres noms de plages supplémentaires :

- HTML\_all : désigne le document entier
- HTML\_tables : désigne tous les tableaux HTML du document

Si les tableaux de données dans le document HTML source ont des noms attribués (avec l'attribut ID de l'élément TABLE), ou si les classeurs externes comportent des plages nommées, ces noms apparaissent dans la liste au côté des plages que Calc a numéroté séquentiellement.

Si la plage ou le tableau de données n'est pas nommé, comment le trouver ?

Allez dans le document source si vous l'avez ouvert avec Calc. Dans le Navigateur, double-cliquez sur le nom de plage : cette dernière est mise en surbrillance dans la feuille.

Si la barre de formule est visible, le nom de la plage s'affiche également dans la zone *Nom* sur le côté gauche.

# <span id="page-18-0"></span>**Lier à des sources de données enregistrées**

Vous pouvez accéder à plusieurs bases de données ou à d'autres sources de données et les lier à des documents Calc.

Tout d'abord, vous devez enregistrer la source de données dans LibreOffice ; enregistrer signifie dire à LibreOffice de quel type de source de données il s'agit ainsi que l'endroit où le fichier est situé.

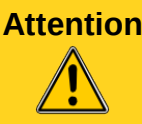

**Attention** Ne confondez pas cet *enregistrement de la source de données* (en l'occurrence il s'agit de son *référencement* dans LibreOffice) avec l'enregistrement « physique » de celle-ci (via le menu **Fichier > Enregistrer**).

La façon de le faire dépend du fait que la source de données soit une base de données au format \*.odb ou non.

Pour enregistrer une source de données au format \*.odb :

- 1) Choisissez **Outils > Options > LibreOffice Base > Base de données**.
- 2) Cliquez sur le bouton **Nouveau** (en dessous de la liste des bases de données enregistrées) pour ouvrir la boîte de dialogue Créer un lien de base de données [\(Figure](#page-18-1)  [21\)](#page-18-1).

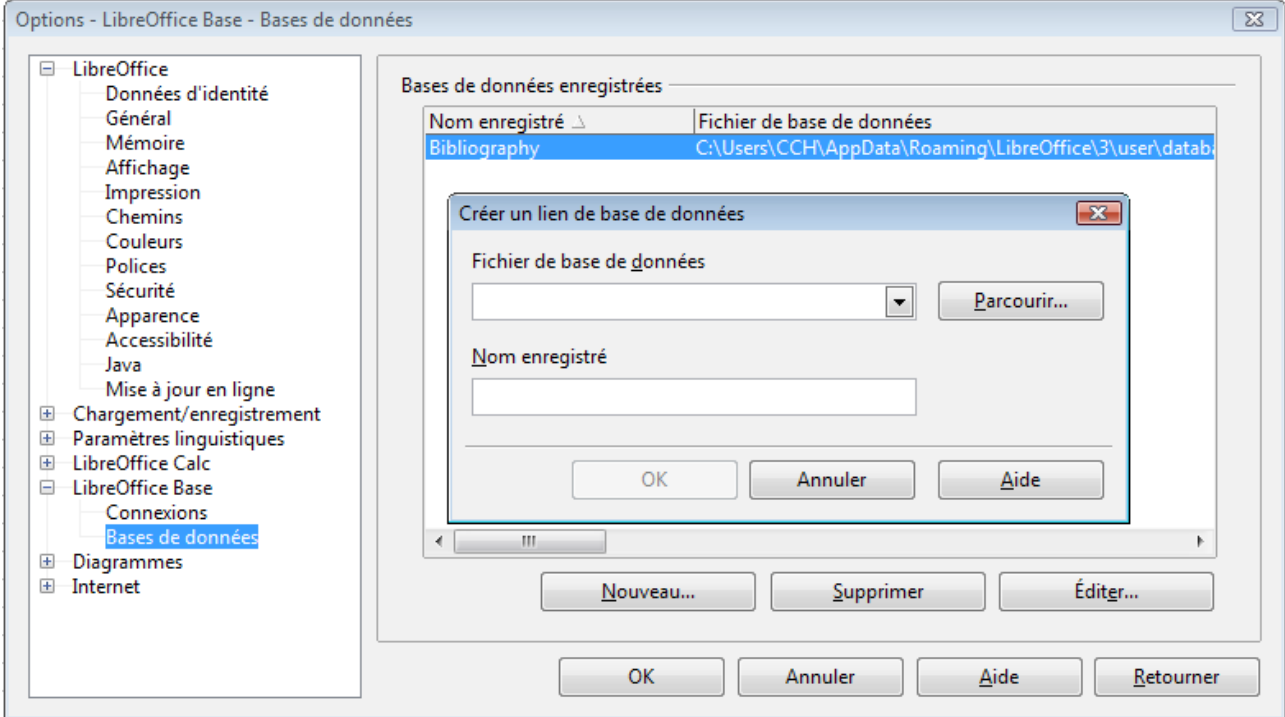

*Figure 21 : Enregistrer des bases de données*

<span id="page-18-1"></span>3) Saisissez l'emplacement du fichier de base de données, ou cliquez sur **Parcourir** pour ouvrir un explorateur de fichiers et sélectionner le fichier de base de données.

4) Saisissez un nom destiné à être utilisé comme nom enregistré de la base de données et cliquez sur **OK**. La base de données est ajoutée à la liste des bases de données enregistrées. Le bouton **OK** n'est disponible que si les deux champs sont remplis.

Pour enregistrer une source de données qui n'est pas au format \*.odb :

- 1) Choisissez **Fichier > Nouveau > Base de données** pour ouvrir l'Assistant Bases de données.
- 2) Cochez **Se connecter à une base de données existante**. La liste des types de bases de données dépend de votre système d'exploitation. Par exemple, Microsoft Access et d'autres produits Microsoft ne figurent pas dans la liste si vous utilisez Linux. Dans l'exemple, MySQL a été choisi.

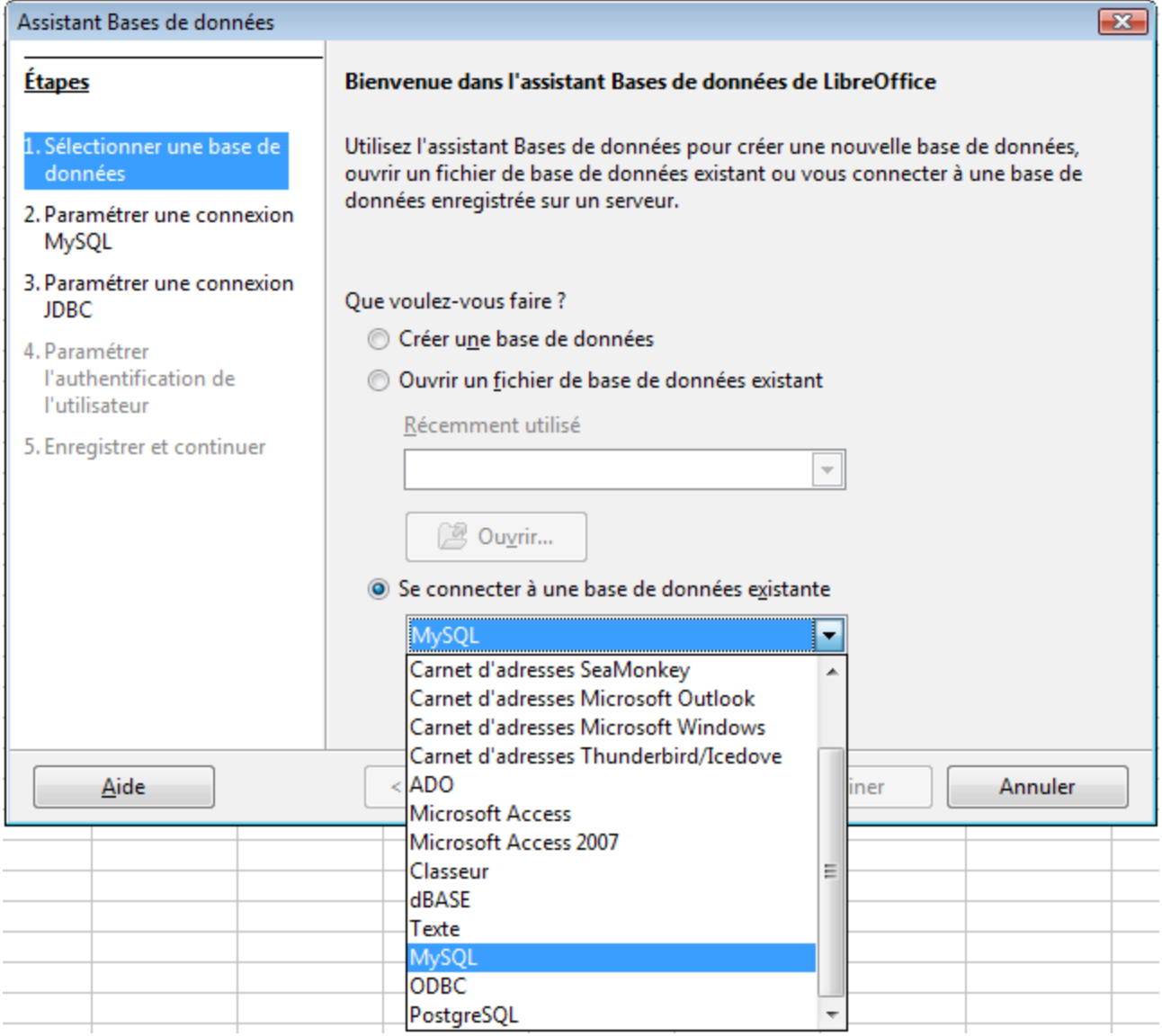

*Figure 22 : Enregistrer une base de données avec l'Assistant Bases de données*

- 3) Cliquez sur **Suivant**. Choisissez si vous voulez vous connecter à la base de données en utilisant ODBC ou JDBC (JDBC est le choix par défaut). Le driver JDBC doit être préalablement installé dans LibreOffice (voir l'Aide de LibreOffice).
- 4) Cliquez sur **Suivant**. Saisissez le nom de la base de données, l'identifiant du serveur qui l'héberge et le numéro de port à utiliser. Vous pouvez également modifier le nom de la

classe de pilote JDBC. Le bouton **Tester la classe** vous permet de savoir si cette classe est opérationnelle.

- 5) Cliquez sur **Suivant**. Saisissez le nom d'utilisateur à utiliser et choisissez si un mot de passe est requis pour accéder à la base de données. Le bouton **Tester la connexion** vous permet également de savoir si votre paramétrage est correct.
- 6) Cliquez sur **Suivant**. Cochez *Oui, je souhaite que l'assistant référence la base de données* et décochez *Ouvrir la base de données pour édition*.
- 7) Cliquez sur **Terminer**. Nommez et enregistrez la base de données à l'emplacement de votre choix. Il s'agit ici de l'enregistrement « physique » du fichier \*.odb qui n'est en l'occurrence qu'un fichier dans lequel sont stockés les paramètres de connexion. Notez que les changements apportés au fichier \*.odb n'affecteront pas la base de données MySQL d'origine.

Une fois la base de données enregistrée, elle peut être utilisée dans Calc et dans Writer, quel que soit le document.

# <span id="page-20-0"></span>**Afficher les sources de données**

Ouvrez un document dans Calc. Pour afficher les sources de données disponibles, appuyez sur *F4*, cliquez sur l'icône **Sources de données** de la barre d'outils Standard ou sélectionnez **Affichage > Sources de données** dans la barre de menus. Le panneau Affichage des sources de données s'ouvre au-dessus du classeur. Une liste de bases de données enregistrées est affichée dans la zone Exploration des données sur la gauche. La base de données Bibliography fournie par défaut est incluse dans la liste.

Pour afficher le contenu d'une base de données, cliquez sur le signe + à gauche de son nom. Cliquez sur le signe + devant Tables pour afficher chacune des tables.

Cliquez alors sur le nom d'une table pour afficher tous les enregistrements qu'elle contient. Ces enregistrements de données s'affichent sur le côté droit (en bas) du panneau Affichage des sources de données. Pour afficher plus de colonnes, vous pouvez cliquez sur le bouton

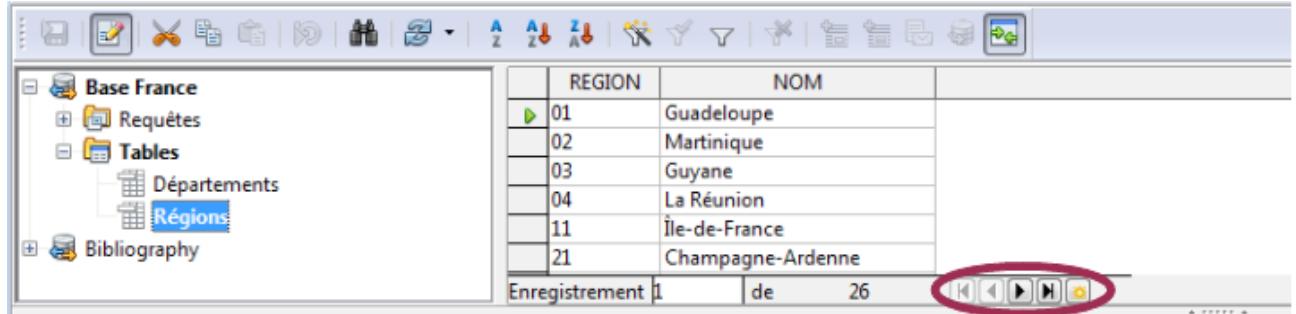

# **Afficher/masquer l'Explorateur** .

*Figure 23 : Panneau Affichage des sources de données*

En haut du panneau Affichage des sources de données, en dessous des barres d'outils de Calc, se trouve la barre Données de la table. Cette barre d'outils comprend des boutons pour sauvegarder les enregistrements, modifier les données, trouver des enregistrements, trier, filtrer et d'autres fonctions. Pour plus de détails sur cette barre d'outils, voyez dans l'Aide pour l'Affichage des sources de données.

En dessous des enregistrements se trouve la barre Navigation pour formulaires, qui affiche quel enregistrement est sélectionné et le nombre total d'enregistrements.

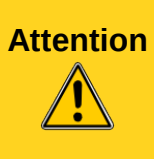

Pour optimiser les performances, le nombre total d'enregistrements n'est réellement calculé que lorsqu'on demande l'affichage des derniers enregistrements. Le nombre affiché lors de la sélection d'une table (requête) correspond au nombre d'enregistrements *chargés* à ce moment, qui peut être différent du nombre total. LibreOffice symbolise cette différence par un astérisque à droite du nombre.

À droite se trouvent cinq petits boutons. Les quatre premiers permettent de se déplacer d'un enregistrement vers l'avant ou vers l'arrière, ou bien encore vers le début ou la fin.

# <span id="page-21-2"></span>**Modifier les sources de données**

Certaines sources de données (comme les classeurs) ne peuvent être modifiées dans l'affichage des sources de données.

Avec les sources de données modifiables, les enregistrements peuvent être modifiés, ajoutés ou supprimés. Si vous ne pouvez pas enregistrer vos modifications, vous devez ouvrir la base de données dans son module ou logiciel d'origine (Calc par exemple si la source est un classeur) et la modifier à cet endroit. Vous pouvez également masquer des colonnes et effectuer d'autres changements à l'affichage.

# <span id="page-21-1"></span>**Lancer Base pour travailler sur des sources de données**

Vous pouvez lancer LibreOffice Base à tout moment depuis le panneau Affichage des sources de données. Faites un clic droit sur le nom de la base de données ou l'un des éléments qu'il regroupe et sélectionnez **Éditer un fichier de base de données**. Une fois dans Base, selon le type de connexion, vous pouvez modifier, créer ou supprimer des tables, des requêtes, des formulaires et des rapports. Voyez le *Guide Base* pour plus d'informations.

# <span id="page-21-0"></span>**Utiliser des sources de données dans les classeurs Calc**

Les données des tables dans le panneau des sources de données peuvent être placées dans Calc de plusieurs façons.

Vous pouvez sélectionner une cellule ou une ligne entière dans le panneau des sources de données et faire un glisser-déposer dans le classeur. Les données sont insérées à l'endroit où vous relâchez le bouton de la souris. Si une ligne entière est sélectionnée, en cliquant sur l'en-tête des lignes dans la fenêtre des sources de données, les en-têtes de colonnes sont insérés audessus des données.

Une autre méthode consiste à utiliser l'icône **Données dans le texte** :

- 1) Cliquez dans la cellule du classeur où vous voulez que le coin supérieur gauche de vos données (comprenant les en-têtes de colonnes) se situe.
- 2) Appuyez sur *F4* pour ouvrir le panneau des sources de données et sélectionnez la table qui contient les données que vous désirez utiliser.
- 3) Sélectionnez les lignes de données à ajouter dans le classeur :
	- Pour sélectionner une seule ligne, cliquez sur la zone grise à gauche de cette dernière qui sera ainsi mise en surbrillance.
	- Pour sélectionner plusieurs lignes adjacentes, gardez appuyée la touche *Maj* pendant que vous cliquez les zones grises de la première et de la dernière ligne dont vous avez besoin.
	- Pour sélectionner plusieurs lignes séparées, gardez appuyée la touche *Ctrl* pendant que vous cliquez sur chacune des lignes voulues.

• Pour sélectionner toutes les lignes, cliquez la zone grise dans le coin supérieur gauche. Toutes les lignes sont mises en surbrillance.

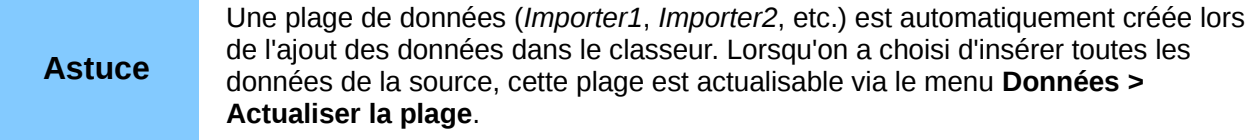

4) Cliquez sur l'icône **Données dans le texte** ( ) pour insérer les données dans les cellules du classeur.

Vous pouvez également faire glisser des en-têtes de colonnes de la source de données (noms des champs) dans votre classeur pour créer un formulaire pour afficher et éditer les enregistrements, un à la fois. Suivez les étapes suivantes :

- 1) Affichez la barre d'outils Contrôles de formulaire et assurez vous que le mode Ébauche est activé (icône enfoncée).
- 2) Cliquez sur la zone grise au sommet de la colonne (contenant le nom du champ que vous voulez utiliser) pour la mettre en surbrillance.
- 3) Faites glisser la zone grise vers l'endroit où vous voulez que l'enregistrement apparaisse dans le classeur. LibreOffice crée un contrôle de formulaire adapté au type de champ sélectionné (zone de texte, champ date...) et lui associe automatiquement le nom du champ en étiquette.
- 4) Répétez l'opération pour tous les champs désirés.
- 5) Vous pouvez fermer le panneau des sources de données en appuyant sur *F4*.
- 6) Désactivez le mode Ébauche dans la barre d'outils Contrôles de formulaire. Tous les champs afficheront les valeurs du premier enregistrement.
- 7) Affichez la barre d'outils Navigation pour formulaires. Par défaut, cette barre s'ouvre en bas de la fenêtre de Calc, juste au-dessus de la barre d'état.
- 8) Cliquez sur les flèches de la barre d'outils Navigation pour formulaires pour afficher les différents enregistrements de la table. Le numéro de la zone Enregistrement absolu change au fur et à mesure de vos déplacements à travers les enregistrements. Les données dans les champs correspondent aux données de cet enregistrement particulier. Vous pouvez également rechercher un enregistrement spécifique, trier et filtrer les enregistrements ou effectuer d'autres tâches en utilisant cette barre d'outils.

**Astuce**

Vous pouvez insérer une barre d'outils de navigation directement dans la feuille, comme un autre contrôle, via la barre d'outils Contrôles supplémentaires. Cette dernière s'obtient via la barre d'outils Contrôles de formulaire.

# <span id="page-22-0"></span>**Incorporer des classeurs**

Les classeurs peuvent être incorporés dans d'autres fichiers LibreOffice. Cette technique est souvent utilisée dans les documents Writer ou Impress pour que les données de Calc puissent être utilisées à cet endroit. Vous pouvez incorporer un classeur en tant qu'objet *OLE* ou *DDE*. La différence entre un objet DDE et un objet lié OLE est qu'un objet lié OLE peut être édité depuis le document auquel il a été ajouté en tant que lien, et qu'un objet DDE ne le peut pas.

Par exemple, si un classeur Calc est copié dans un document Writer en tant qu'objet DDE, il ne peut alors pas être édité dans le document Writer. Cependant, si le classeur Calc d'origine est mis à jour, les changements seront automatiquement répercutés dans le document Writer. Si le

classeur est inséré dans le document Writer en tant qu'objet lié OLE, il peut aussi bien être édité dans Writer que dans Calc et les deux documents seront alors synchronisés entre eux.

# <span id="page-23-0"></span>**Liaison et incorporation d'objet (OLE)**

Le principal avantage d'un objet OLE (Object Linking and Embedding, liaison et incorporation d'objet) est qu'il est rapide et aisé d'en éditer son contenu, simplement en le double-cliquant. Vous pouvez également insérer un lien vers l'objet qui apparaîtra sous la forme d'une icône plutôt que d'une zone affichant son contenu.

Les objets OLE peuvent être liés à un document cible ou être incorporés dans le document cible. Une liaison insère des informations qui seront mises à jour sans changements ultérieurs dans le fichier d'origine, tandis que l'incorporation insère une copie statique des données. Si vous voulez éditer un classeur incorporé, double-cliquez sur l'objet.

Pour incorporer un classeur en tant qu'objet OLE dans un document :

- 1) Placez le curseur à l'endroit dans le document où vous voulez que l'objet OLE se situe.
- 2) Sélectionnez **Insertion > Objet > Objet OLE**. La boîte de dialogue ci-dessous s'ouvre :

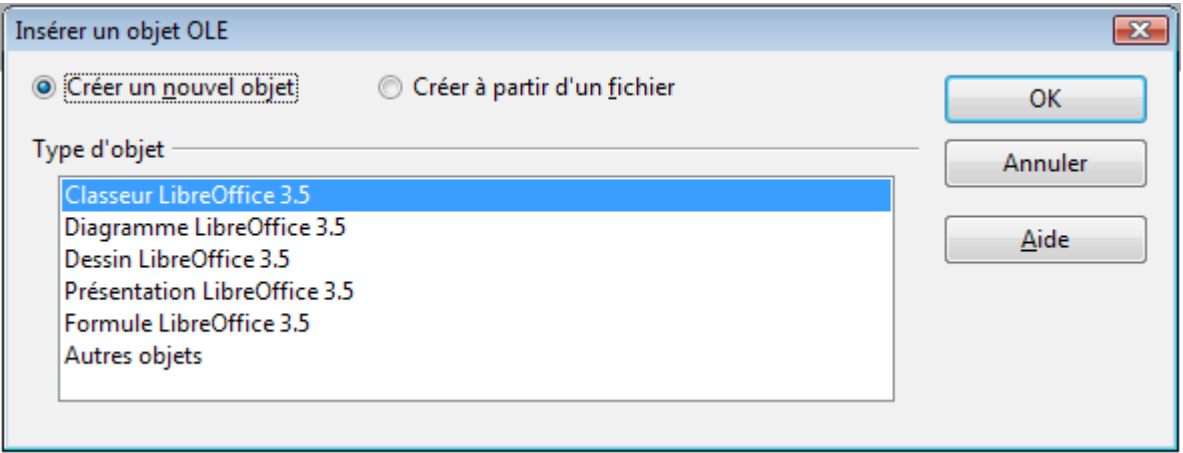

*Figure 24 : Boîte de dialogue Insérer un objet OLE*

3) Vous pouvez soit créer un nouvel objet OLE ou le créer à partir d'un fichier existant.

Pour créer un nouvel objet :

- 1) Sélectionnez **Créer un nouvel objet** et sélectionnez le type d'objet parmi les options disponibles.
- 2) Cliquez sur **OK**. Un conteneur vide est placé dans le document.
- 3) Double-cliquez sur l'objet OLE pour entrer dans le mode édition de l'objet. L'application liée à ce type de fichier va gérer l'objet.

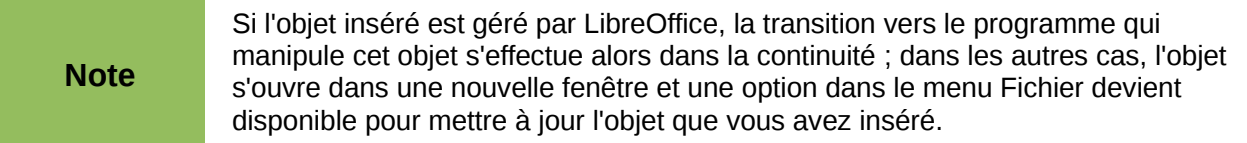

Pour insérer un objet existant :

Sélectionnez **Créer à partir d'un fichier**. La boîte de dialogue **Insérer un objet OLE**  s'affiche[\(Figure 25\)](#page-24-1).

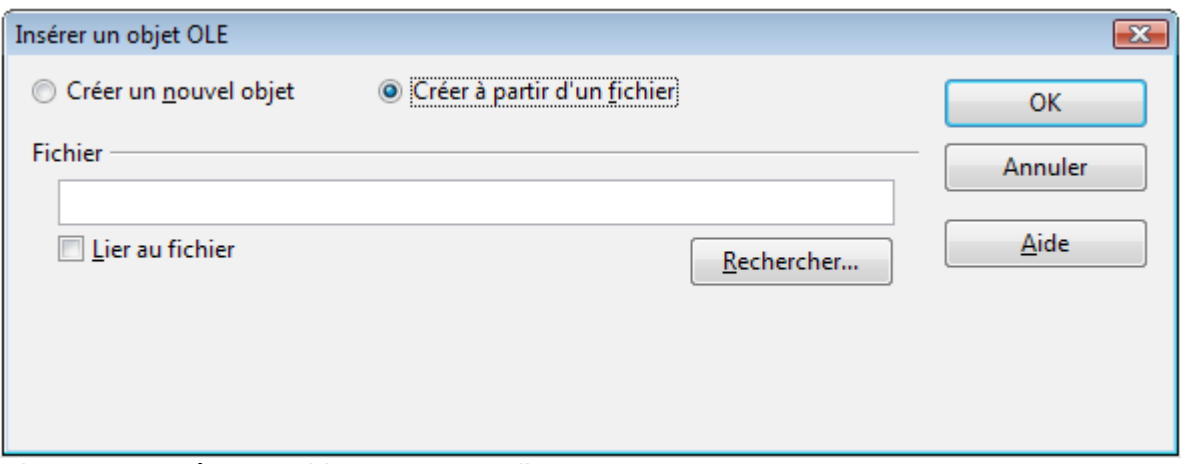

<span id="page-24-1"></span>*Figure 25 : Insérer un objet en tant que lien*

- 4) Pour insérer l'objet en tant que lien, cochez l'option **Lier au fichier**. Dans le cas contraire, l'objet sera incorporé.
- 5) Cliquez sur **Rechercher**, sélectionnez le fichier voulu dans la boîte de dialogue Ouvrir, puis cliquez sur **OK**. Une partie du fichier inséré est affichée dans le document.

#### <span id="page-24-0"></span>*Autres objets OLE*

Sous Windows, la boîte de dialogue Insérer un objet OLE comporte un choix supplémentaire, *Autres objets*.

1) Double-cliquez sur la ligne *Autres objets* pour ouvrir la boîte de dialogue ci-dessous (la liste des types disponibles peut varier selon les programmes installés sur le poste).

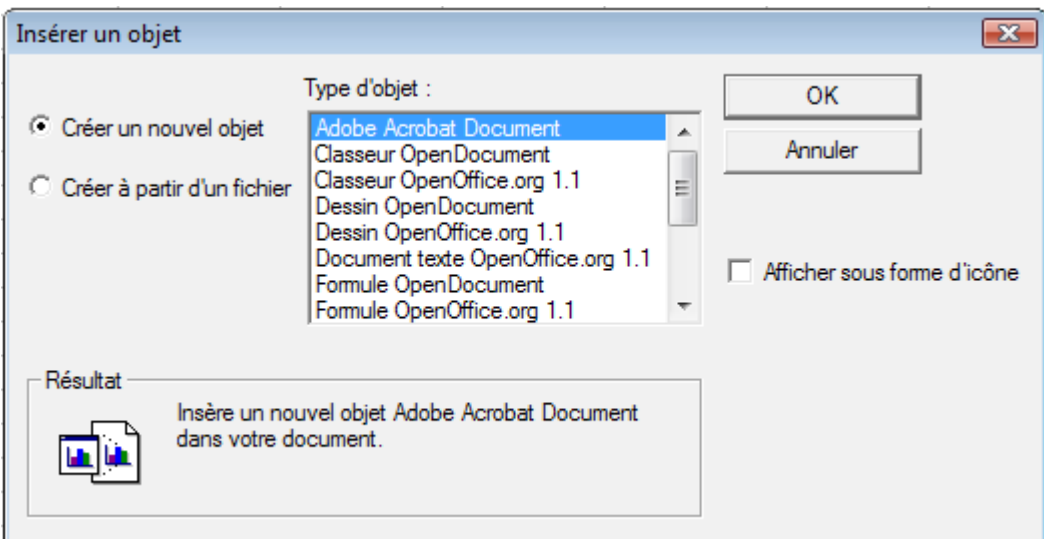

*Figure 26 : Insérer un objet OLE sous Windows*

- 2) Sélectionnez **Créer un nouvel objet** pour insérer un nouvel objet du type sélectionné dans la liste, ou **Créer à partir d'un fichier** pour créer un nouvel objet à partir d'un fichier existant.
- 3) Si vous avez sélectionné **Créer à partir d'un fichier**, la boîte de dialogue ci-dessous s'ouvre. Cliquez sur **Parcourir** et choisissez le fichier à insérer. Le fichier objet inséré est éditable par le programme Windows qui l'a créé.

Si au lieu d'insérer un objet, vous voulez insérer un lien à un objet, cochez l'option **Afficher sous forme d'icône**.

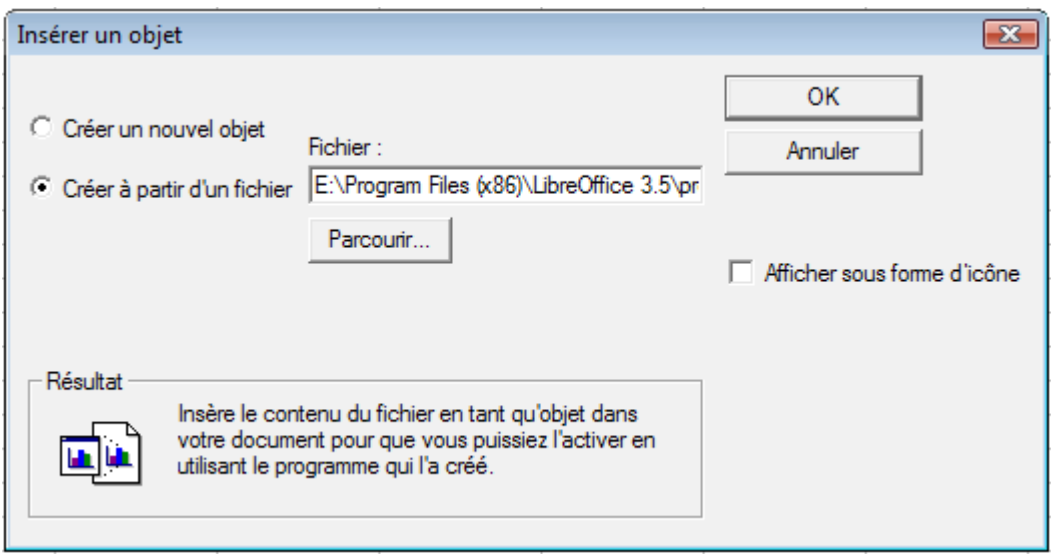

*Figure 27 : Insérer un objet à partir d'un fichier*

#### <span id="page-25-3"></span>*Objet OLE non lié*

Si un objet OLE n'est pas lié, il peut être édité dans le nouveau document. Par exemple, si vous insérez un classeur dans un document Writer, vous pouvez pratiquement l'utiliser comme un tableau Writer (avec un peu plus de possibilités). Pour l'éditer, double-cliquez.

#### <span id="page-25-2"></span>*Objet OLE lié*

Dans le cas où le classeur est un objet OLE lié, si vous le modifiez dans Writer, il sera modifié dans Calc, et, inversement, si vous le modifiez dans Calc, ce changement sera répercuté dans Writer. Ceci peut être un outil très puissant pour créer des rapports dans Writer utilisant des données de Calc, notamment si vous voulez apporter des changements rapides sans avoir à ouvrir Calc.

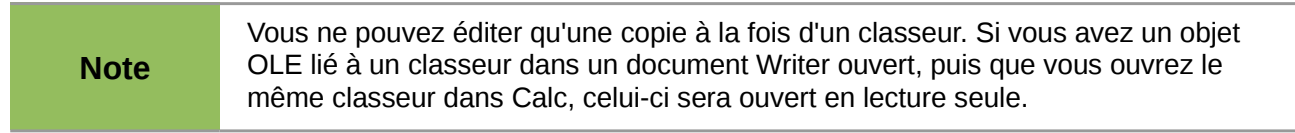

# <span id="page-25-1"></span>**Échange dynamique de données (DDE)**

*DDE* (Dynamic Data Exchange, échange dynamique de données) est un mécanisme au moyen duquel les données sélectionnées d'un document A peuvent être collées dans un document B en tant que copie liée "vivante" de l'original. Il pourrait être utilisé, par exemple, dans un rapport écrit avec Writer qui contient des données qui varient avec le temps, comme des données de ventes qui se trouvent dans un classeur Calc. Le lien DDE garantit que si le classeur source est mis à jour, le rapport l'est aussi, ce qui réduit le risque d'erreur et le travail nécessaire pour que le document Writer soit à jour.

DDE est antérieur à OLE. Avec DDE, les objets sont liés par une référence de fichier, mais pas incorporés. Vous pouvez créer des liens DDE entre cellules dans une feuille Calc, ou avec d'autres documents LibreOffice de type Writer par exemple.

#### <span id="page-25-0"></span>*Lien DDE dans Calc*

Créer un lien DDE dans Calc est similaire à la création d'une référence de cellule. Le processus est un peu différent, mais le résultat est le même.

1) Dans Calc, sélectionnez les cellules vers lesquelles vous voulez faire un lien DDE.

- 2) Copiez les : **Édition > Copier** ou *Ctrl+C*.
- 3) Allez à l'endroit du classeur où vous voulez insérer le lien.
- 4) Sélectionnez **Édition > Collage spécial**.
- 5) Dans la boîte de dialogue Collage spécial, cochez l'option **Lier** en bas de la boîte de dialogue [\(Figure 28\)](#page-26-2). Cliquez sur **OK**.

<span id="page-26-2"></span>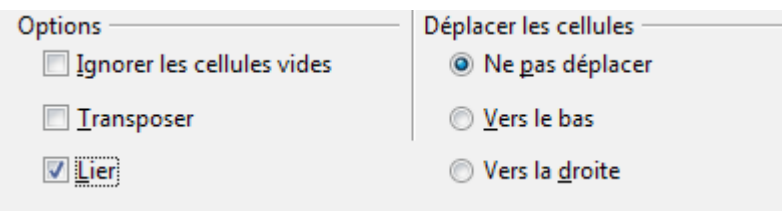

*Figure 28 : Option Lier dans la boîte de dialogue Collage spécial*

Les cellules référencent désormais les données copiées et la barre de formule affiche une référence commençant par {=.

Si vous modifiez par la suite les cellules d'origine, les cellules liées seront mises à jour.

#### <span id="page-26-0"></span>*Lien DDE dans Writer*

La procédure pour créer un lien DDE de Calc vers Writer ressemble à celle pour créer un lien dans Calc.

- 1) Dans Calc, sélectionnez les cellules vers lesquelles vous voulez faire un lien DDE et copiez les.
- 2) Allez à l'endroit du document Writer où vous voulez insérer le lien DDE. Sélectionnez **Édition > Collage spécial**.
- 3) Choisissez Lien DDE [\(Figure 29\)](#page-26-1). Cliquez sur **OK**.

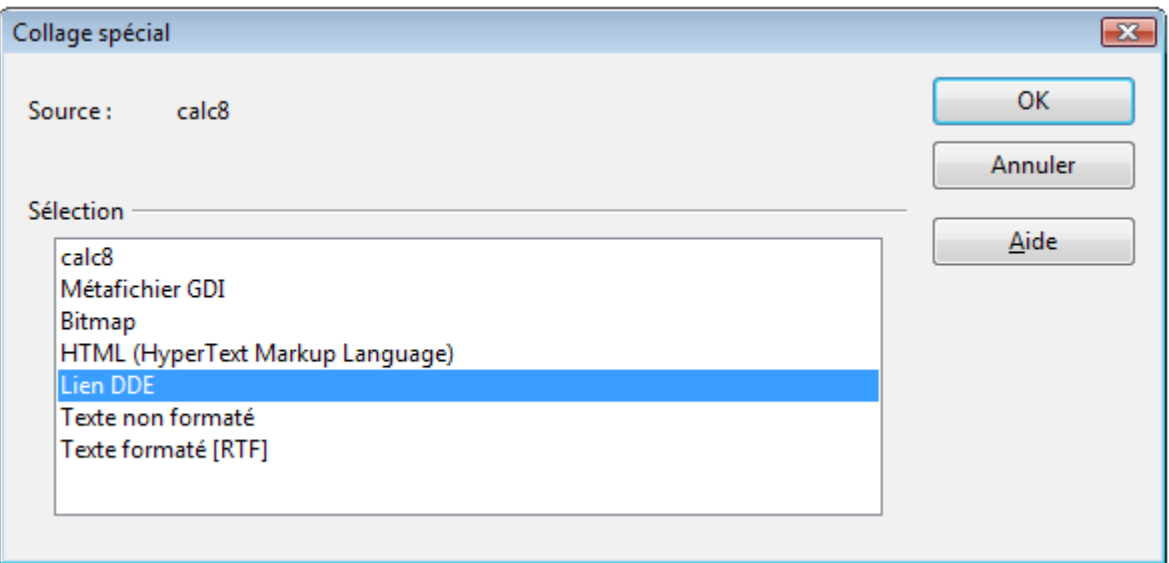

<span id="page-26-1"></span>*Figure 29 : Collage Spécial dans Writer*

Le lien est alors créé dans Writer. Par défaut, LibreOffice proposera à chaque ouverture du document Writer de mettre à jour ou non les liens, permettant ainsi de répercuter automatiquement les éventuelles mises à jour du tableau dans Calc.

Ce comportement peut être défini au niveau du document dans **Outils > Options > LibreOffice Writer > Général** option *Actualiser les liens lors du chargement.*